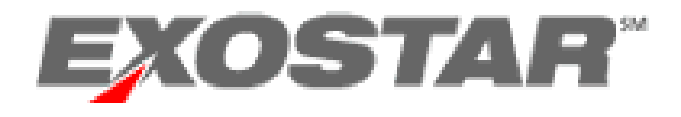

# **Managed Access Gateway**

# **Organization Registration**

**(Step-by-Step Guide)**

**Version 1.5**

**Exostar, LLC**

**May 6, 2015**

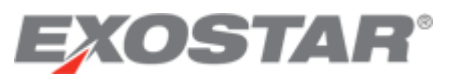

## **Managed Access Gateway – Organization Registration Guide**

Exostar Managed Access Gateway (MAG) is a single point of entry to the various applications that your organization subscribes to work with aerospace and defense industry. To start the registration process, navigate to **<http://portal.exostar.com/orgRegistration>** and follow the registration instructions provided in the document below. The registration process involves four steps. At any point, you may click the **Cancel** button to exit the process. If information was missed, the **<<Back** button will allow you to go back to re-enter information.

#### **Before you begin, please note:**

- System Requirements:
	- WINDOWS VISTA, XP, 2000 supported.
	- Internet Explorer 7.x and 8.x supported.
- You will need to designate individuals within your organization for administrative roles. Please note that these roles can be assigned to multiple individuals within your organization or a single can be assigned all of these roles.

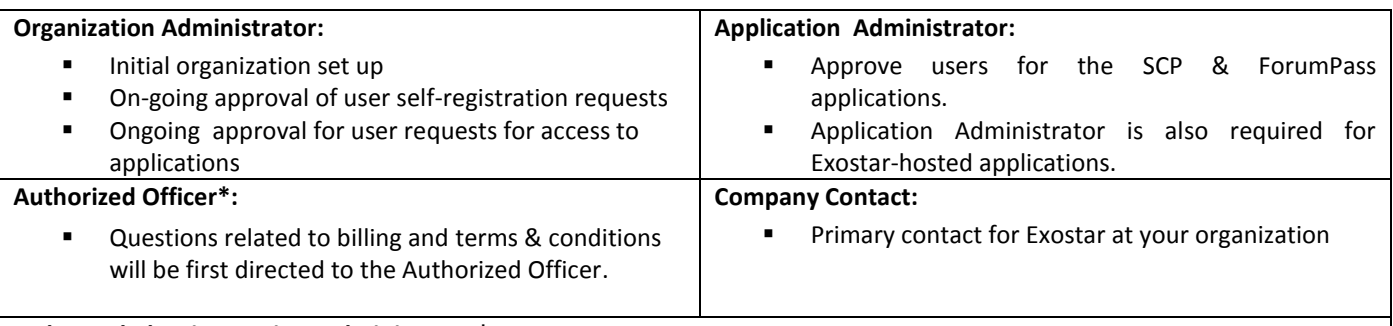

#### **Federated Identity Services Administrator\*:**

- **Sign-off on the Federated Identity Service terms and conditions**
- **Approve user FIS subscription requests**
- Certificate revocation requests
- **Prepare and sign the employment verification letters for in person-vetting**

#### **\*Required ONLY when FIS Application is selected for subscription.**

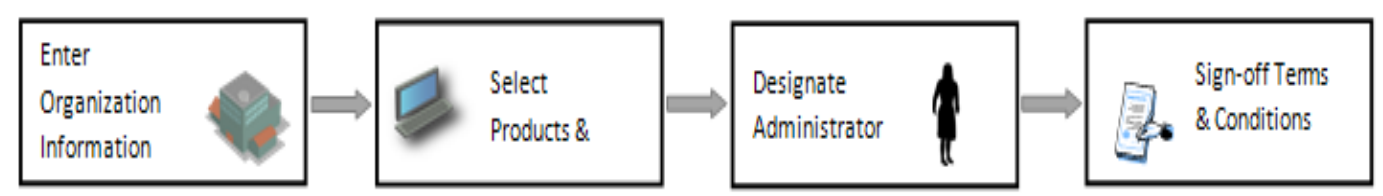

## **Organization Registration Process Overview**

#### **Step 1: Organization Information**

You are presented the Organization Information page (see below) when you access the Organization registration page: **[https://portal.exostar.com/orgRegistration.](https://portal.exostar.com/orgRegistration)**

- **1. Organization Information**: Enter relevant information regarding your organization. Make sure you enter all the required fields.
- 2. **Organization Administrator:** This role is responsible for creating and managing users within your organization.
	- Make sure you enter a valid email address. User login information will be sent to this email address.
		- Make sure you remember your **one-time password.** You will need this during your first login to Exostar MAG.

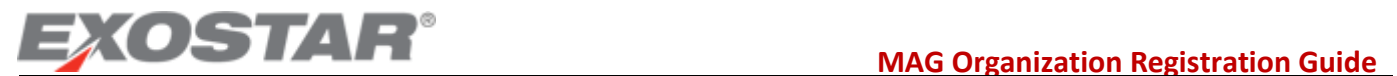

- 3. **Company Contact:** Select either "**Other**" or "**Same as Organization Administrator**". You will be required to provide information if you select "**Other**".
- 4. Once all information has been entered, click the **Next>>** button to continue to **Step 2**.

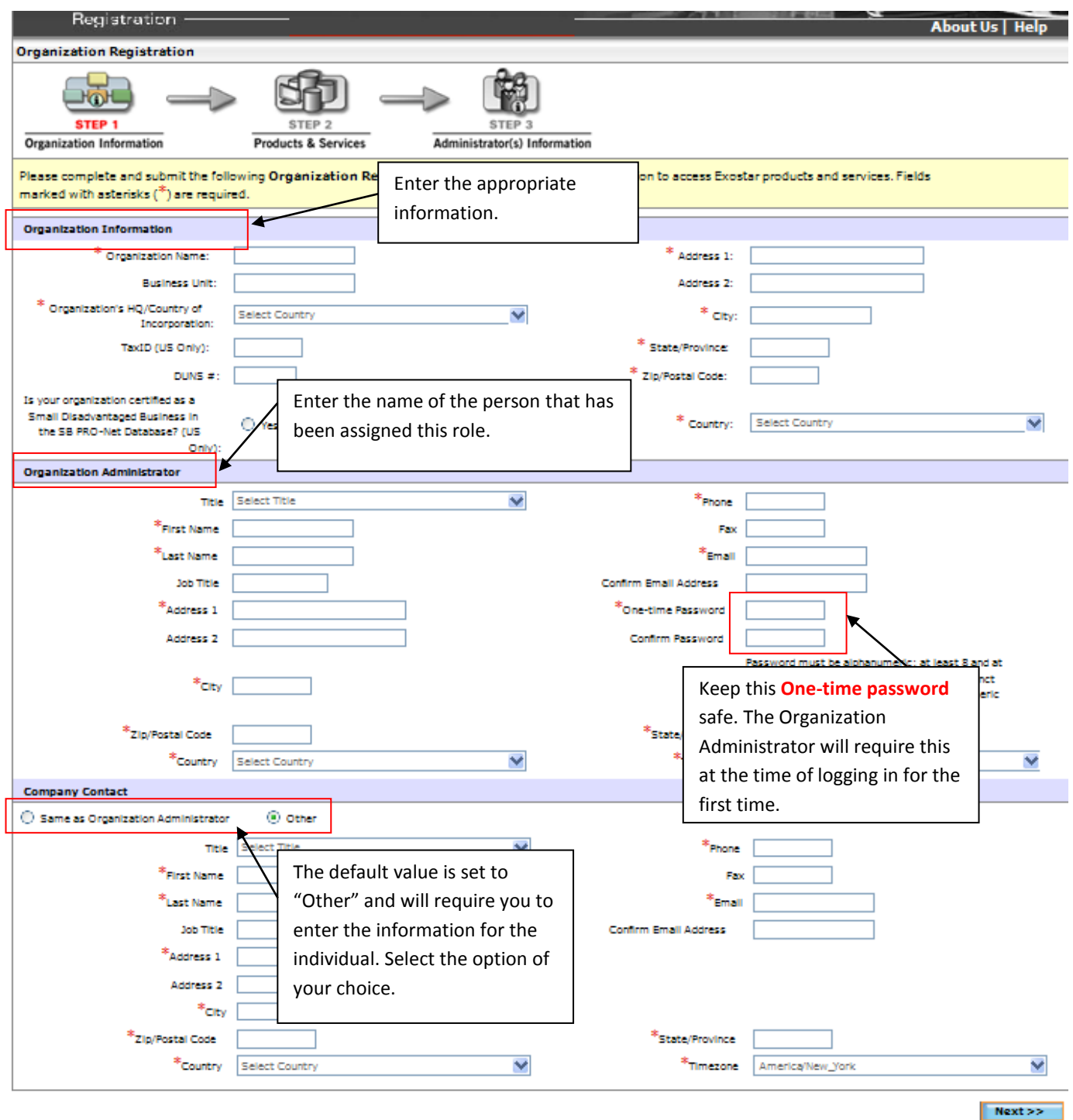

#### **Step 2 - Select Exostar Product & Services**

DSTAV

- 1. Select the appropriate product from the list provided on the Products and Services page. You may have received specific instructions in an invitation email for subscribing to specific products. To ensure that the registration is approved, follow the instructions and select the specific product(s).
- 2. Click the **Next>>** button to continue to Step 3.

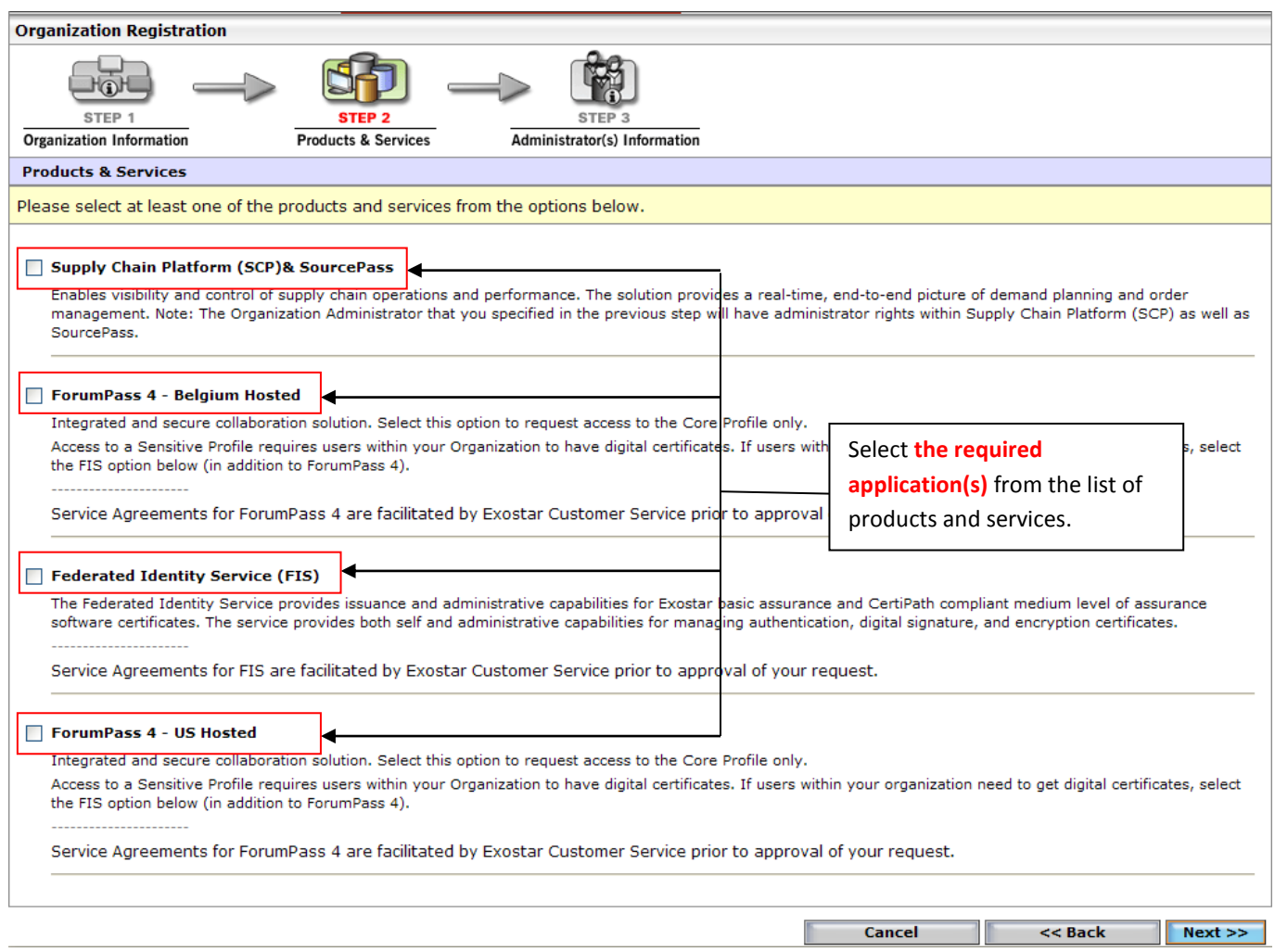

#### **Step 3 - Enter Application Administrator(s) Information**

(This page will be presented if you selected either of the ForumPass applications or the Supply Chain Platform application in step 2. If you selected only FIS, go to step 3a.)

The designated A**pplication Administrator for an application** will manage user access to the application within your organization. You will be required to designate application administrators only for the applications selected on the Products and Services page. Application-specific screen shots and information are provided below.

**Supply Chain Platform:** Click on the drop-down menu, as highlighted below to see a list of available options. Select the appropriate option. If you select "**Other**", you will be required to provide the information for the individual to be designated as the Application Administrator for SCP. Selecting "**Same as**" option will automatically fill-out all the details on this form. For more information on SCP[, click here.](http://www.myexostar.com/myexostarAll.aspx?id=500)

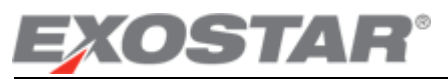

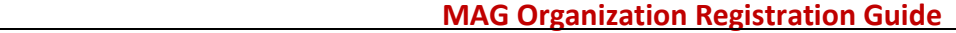

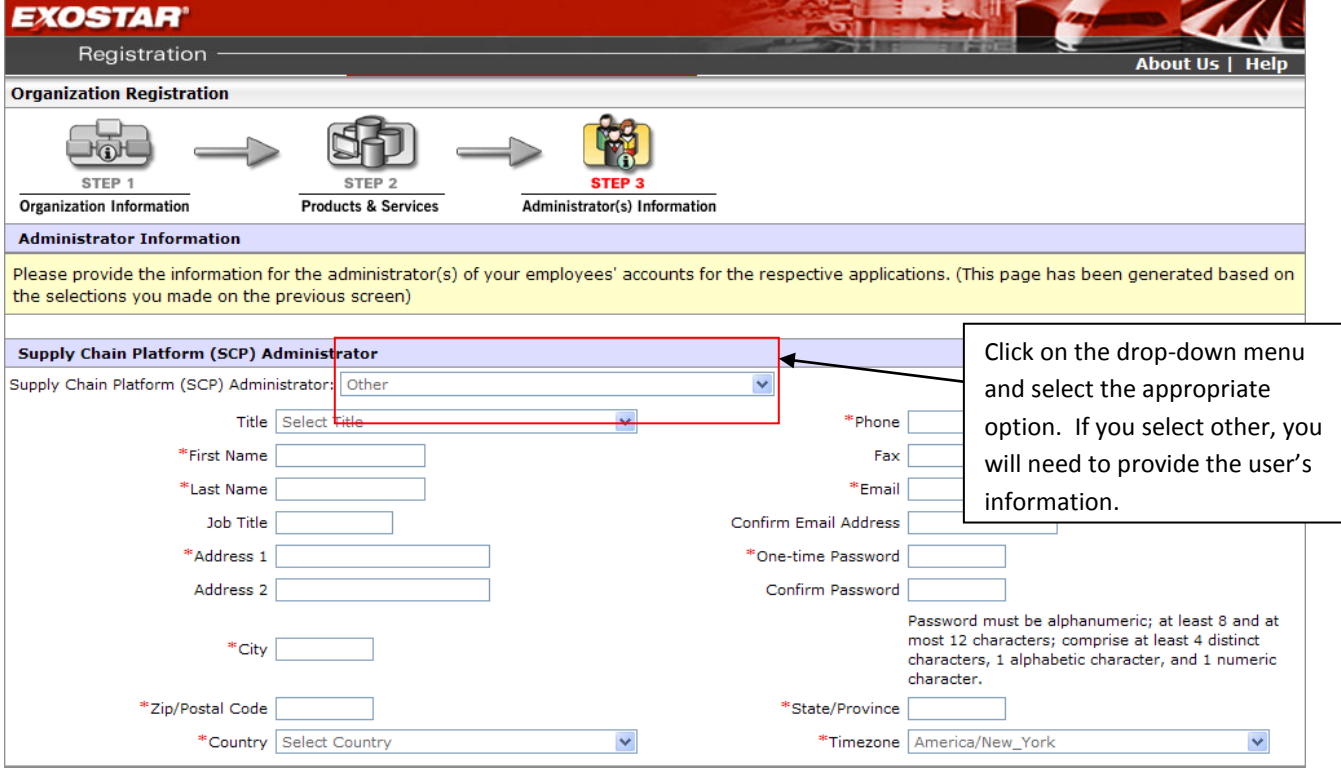

**ForumPass 4 (US and Belgium):** For each of the ForumPass applications, you will be presented with a separate designation section. Click on the drop-down menu, as highlighted below to see a list of available options. Select the appropriate option. If you select "**Other**", you will be required to provide the information for the individual to be designated as the Application Administrator for the ForumPass instance. Selecting "**Same as**" option will automatically fill-out all the details on this form. For more information on ForumPass[, click here.](http://www.myexostar.com/myexostarAll.aspx?id=540)

**Note:** To complete the Organization Registration process with ForumPass (both or any of the instances: US and Belgium), you will be required to sign-off on Terms and conditions. Exostar Membership Services will reach out to the designated Organization Administrator to complete all the requirements.

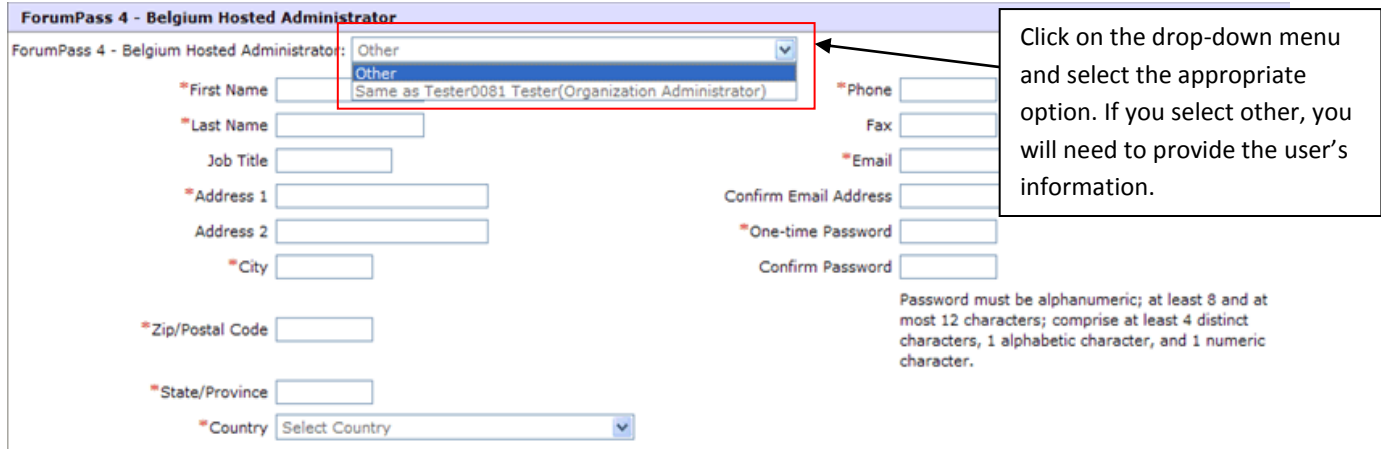

# **TAF**

After completing administrator information for the selected application(s), click the **Next>>** button. If you selected:

- Federated Identity Service (FIS) as an application, you will be presented with **Step 3a**; ELSE
- You will be presented with registration confirmation screen in **Step 4**.

### **Step 3a – Federated Identity Service (FIS) Administrator Information**

(This page will be presented ONLY if you select FIS application in step 2.)

In this step, you will designate the **FIS Administrator** and **Authorized Officer** for the FIS Service. The **FIS Administrator** will manage requests for Federated Identity Service (FIS) or certificates within your organization. For more information on FIS, [click here.](http://myexostar.com/myexostarAll.aspx?id=534)

- 1. **Number of certificates**: Leave this field blank for this registration process.
- 2. **Federated Identity Services (FIS) Administrator**: Click on the drop-down menu, as highlighted below to see a list of available options. Select "**Same as**" option for Organization Administrator. This action will automatically fill-out all the details on this form.

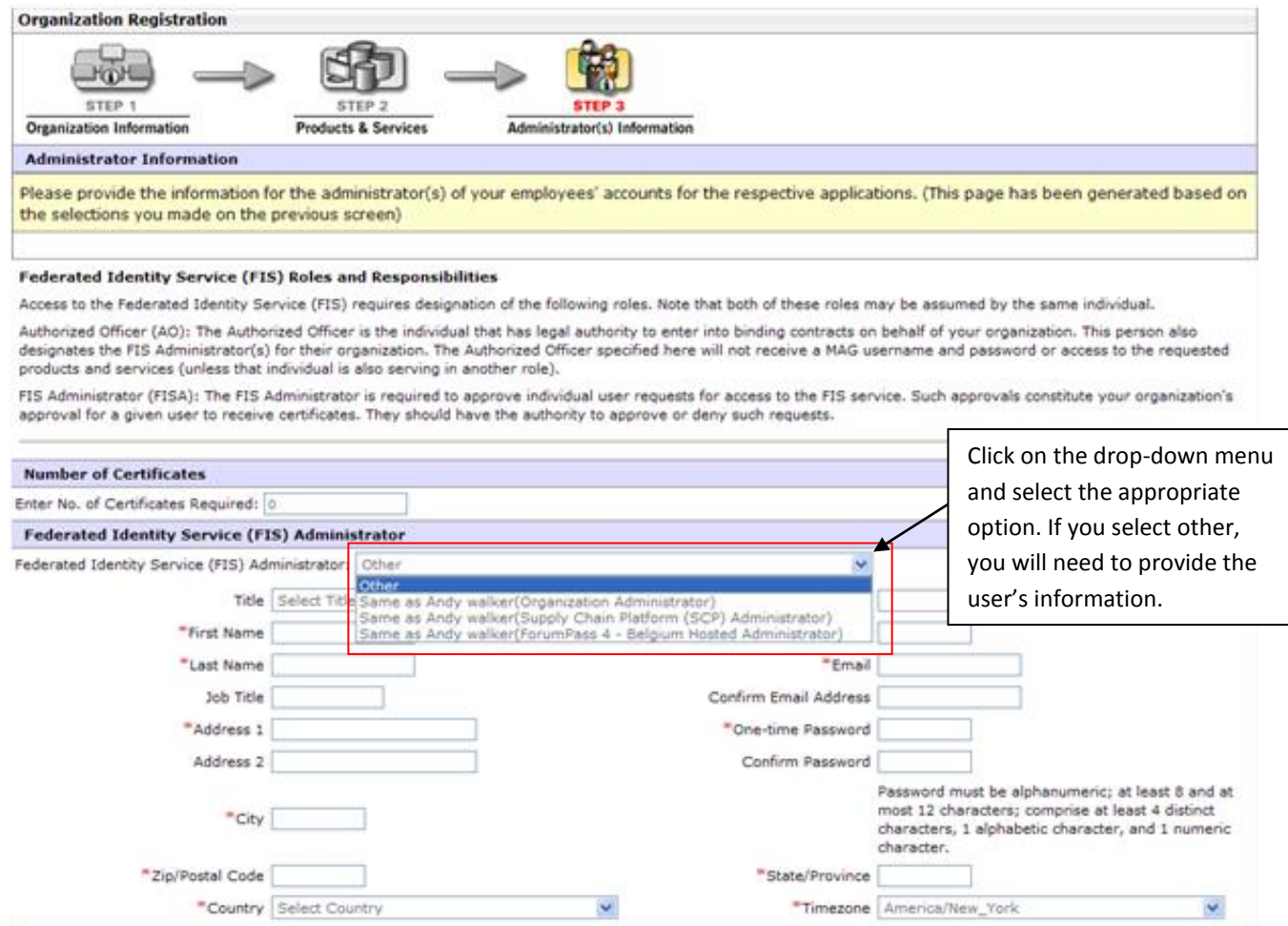

3. **Authorized Officer**: Click on the drop-down menu, as highlighted below, for a list of available options. You may see all or some of the items based on the product subscriptions in step2.. Selecting "Same as" option will automatically fill-out all the details on this form.

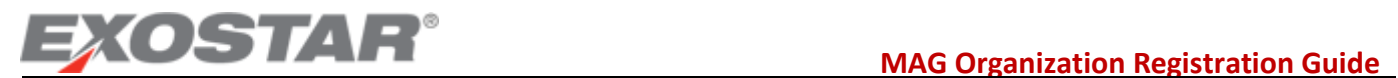

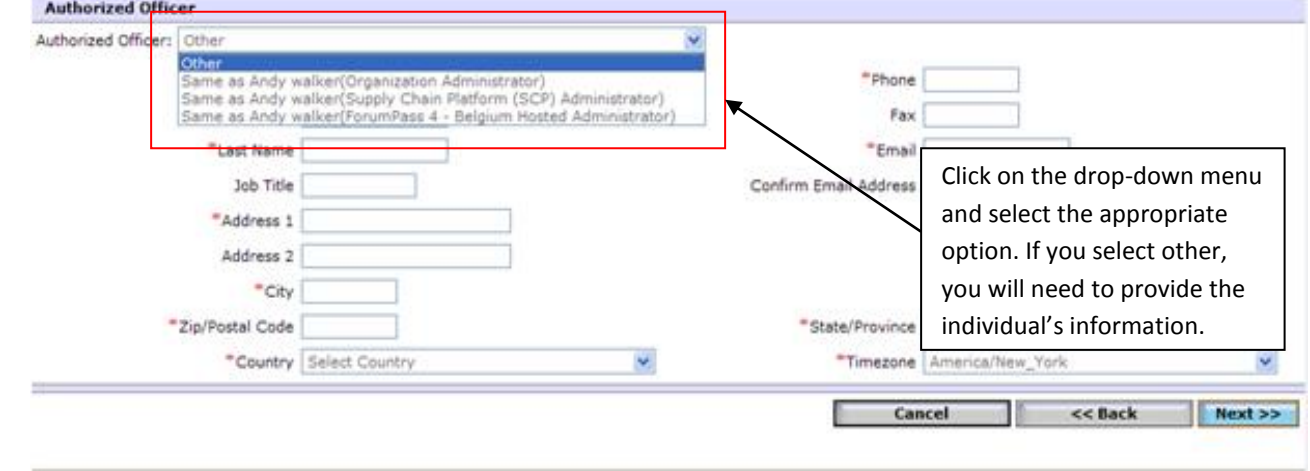

4. Click the **Next>>** button to complete the registration process for your organization.

### **Step 4 – Submission Confirmation**

You will receive a confirmation page with a reference number and will be contacted by customer service within 24-72 hours.

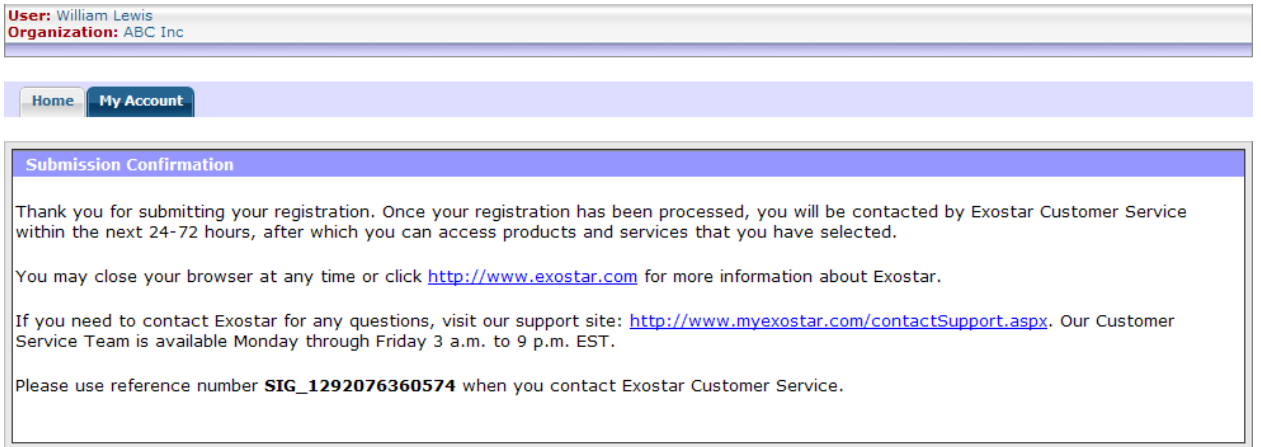

#### **Email Confirmations:**

As you complete the organization registration process, you will receive some or all of the following emails (based on roles and subscriptions) providing status as it moves through the approval process at Exostar. These are described in brief below:

- 1. **Organization Registration – Submitted to Exostar:** You will receive this email immediately after the completion of the registration process along with the reference number for your records.
- 2. **Account Registration - Accepted by Exostar:** This email will be sent to the designated organization Administrator when the organization registration has been approved. **This email contains information required to complete the First Time Login. For help on First Time login, go to:**
- 3. **Exostar Point of Contact – Organization Registration Approved:** The designated Point of Contact will receive this confirmation when the organization account is approved.

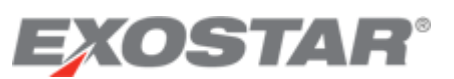

### **MAG Organization Registration Guide**

- 4. **Application Subscription - Approved by Exostar:** You will receive this confirmation when your request for subscription to either SCP or ForumPass applications is approved. You will be required to accept the terms & conditions for FIS to enable users to request access.
- 5. **Federated Identity Service (FIS) Subscription – Approved by Exostar**: You will receive this confirmation when your organization's subscription request for FIS application is approved. You will be required to accept the terms & conditions for FIS to enable users to request access.

#### **Step 5 – Accept Terms and Conditions**

This step is completed by the Organization Administrator for all subscribed applications. Service Agreements for all applications available for access via MAG are available online for acceptance. To complete

- 1. Login to MAG a[t https://portal.exostar.com.](https://portal.exostar.com/) For Organization Administrators logging-in to MAG for the First time, follow the directions provided in the First time login guide:<http://www.myexostar.com/WorkArea/showcontent.aspx?id=866>
- 2. Once logged-in, you will be presented the home page with a "View Service Agreement" against the list of applications (See sample below).

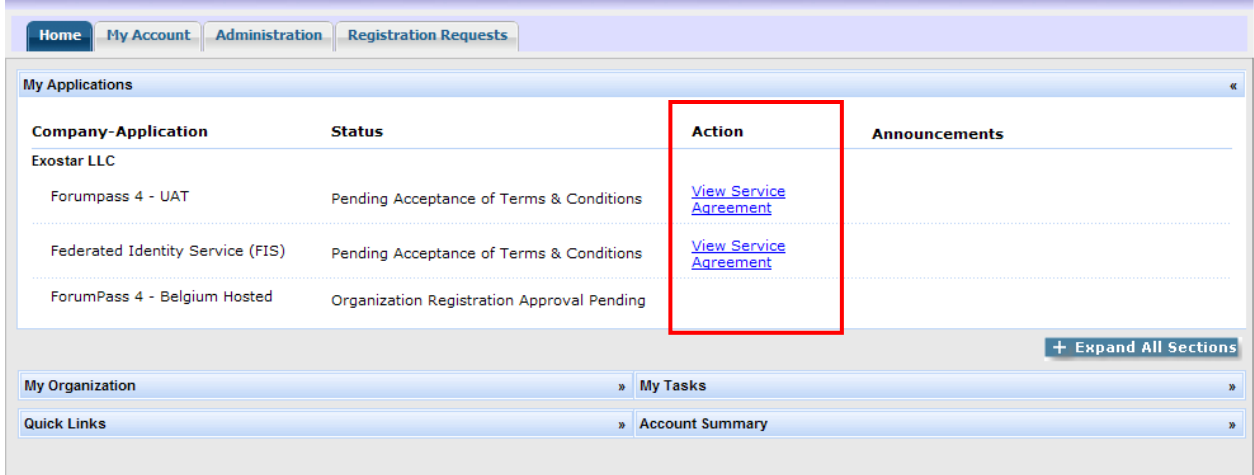

3. Click on "View Service Agreement" against an application to open the Service Agreement for review and acceptance. An example of the Service Agreement for the FIS application is presented below:

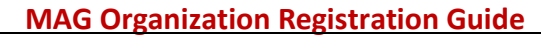

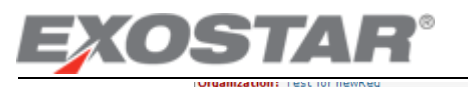

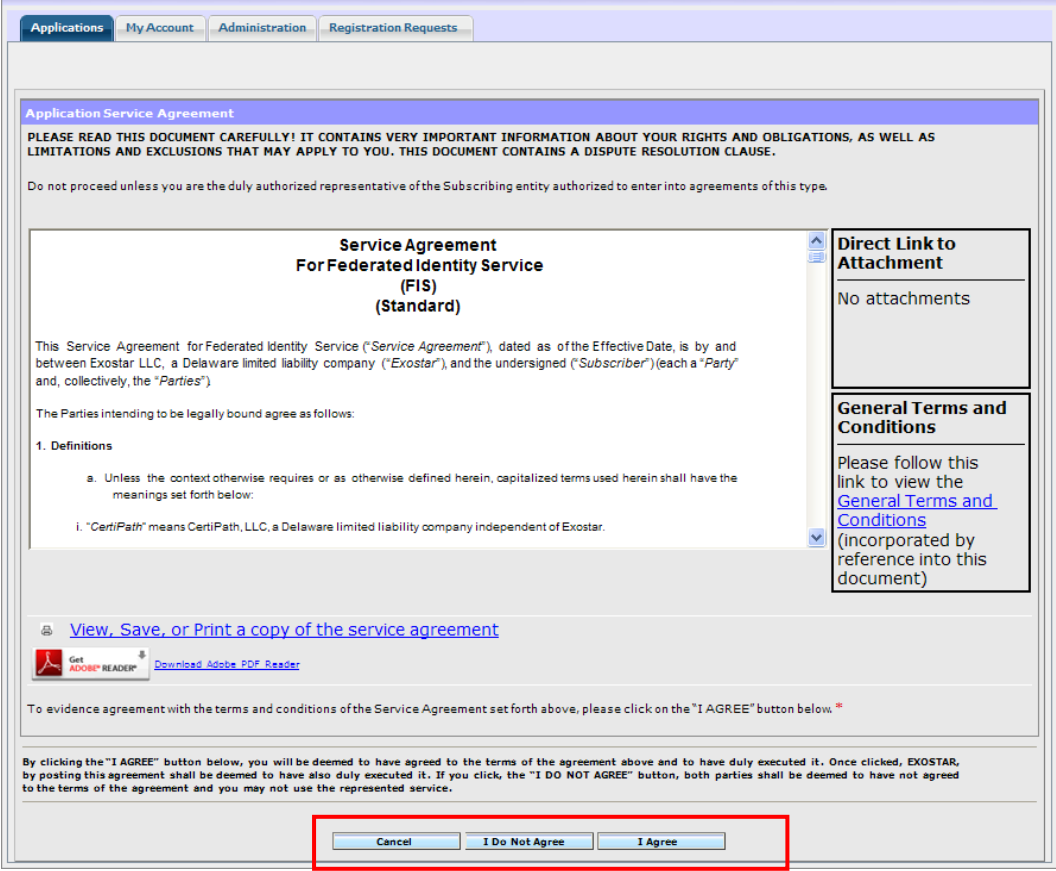

NOTE: For each application, the Service Agreement will have the same set of buttons as highlighted above.

4. After the reviewing the agreement, click on "I Agree button" to accept the agreement. The following screen is presented:

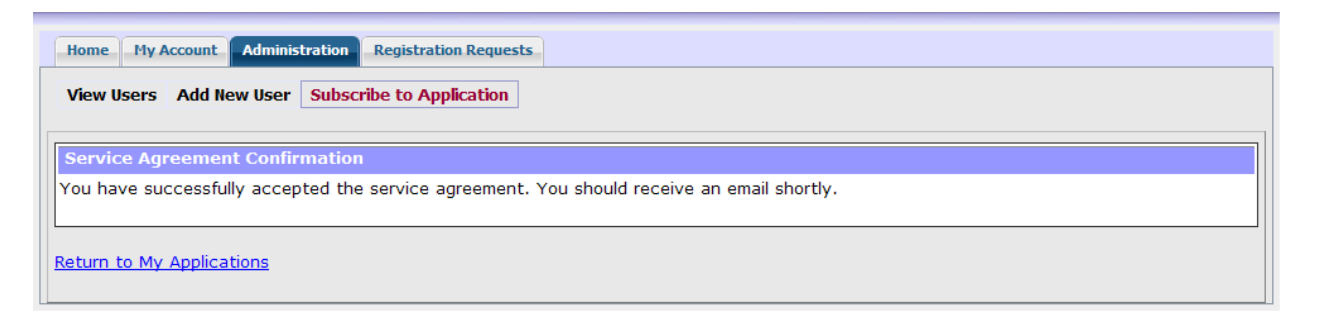

5. Complete this step for all subscribed applications. Users within your organization will not be able to request access to an application is the Service Agreements have not been accepted.

#### **What happens after accepting the Service Agreement?**

- 1. You can subscribe a user to the application. For information on how to add a user/subscribe a user to an application, refer to the User Management Guide:<http://www.myexostar.com/WorkArea/showcontent.aspx?id=856>
- 2. A user within your organization may subscribe to the application.

#### **What happens if you do not accept the Service Agreement?**

- 1. If you select "**Cancel**": You will be taken back to the Applications page.
- 2. If you select "**I Do not Agree**": Your application subscription will be remain pending and the "View Service Agreement" button will be made available again.

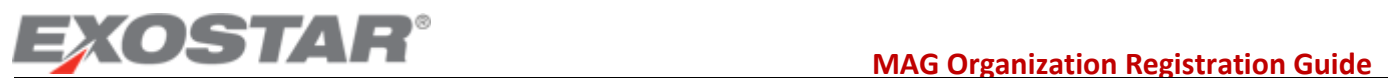

3. Users within your organization will not be able to access this application.

### **Email Confirmations:**

When the Organization administrator completes the acceptance of the Service Agreement for an application, an email confirmation is sent out by Exostar.

#### **Next Steps:**

Once the Organization Registration process has been completed, as an Organization Administrator, you will be required to manage the Users for the organization's MAG account. Below is a list of tasks that an Organization Administrator performs:

- Viewing and managing user accounts
- Adding new users
- Authorizing User Access
- Deleting/suspending Users
- Viewing organization details
- Subscribing Organization to new applications

For information on these tasks, refer to the available guides here: [http://myexostar.com/Managed-Access-](http://myexostar.com/Managed-Access-Gateway/Administrator-Training/)[Gateway/Administrator-Training/](http://myexostar.com/Managed-Access-Gateway/Administrator-Training/)

#### **Need Help?**

Please contact us in case of errors or any questions by using an online form at: <http://www.myexostar.com/contactSupport.aspx>